# Konfiguration des Wireless Distribution System (WDS) auf dem WAP371  $\overline{\phantom{a}}$

## Ziel

Mit dem Wireless Distribution System (WDS) können Sie mehrere Access Point-Geräte anschließen und eine drahtlose Kommunikation zwischen ihnen ermöglichen. Diese Funktion ist für die Bereitstellung einer nahtlosen Netzwerkumgebung für Roaming-Clients von entscheidender Bedeutung. WDS vereinfacht zudem die Netzwerkinfrastruktur, da die erforderliche Verkabelung in einer Netzwerkeinrichtung reduziert wird. Es können bis zu 4 WDS-Schnittstellen konfiguriert und gleichzeitig verwendet werden. Diese Konfigurationen müssen an jedem Access Point an jedem Ende der WDS-Verbindung vorgenommen werden. Sie können nur eine WDS-Verbindung zwischen einem beliebigen WAP-Gerätepaar herstellen.

In diesem Dokument wird erläutert, wie Sie das Wireless Distribution System (WDS) auf dem WAP371 konfigurieren.

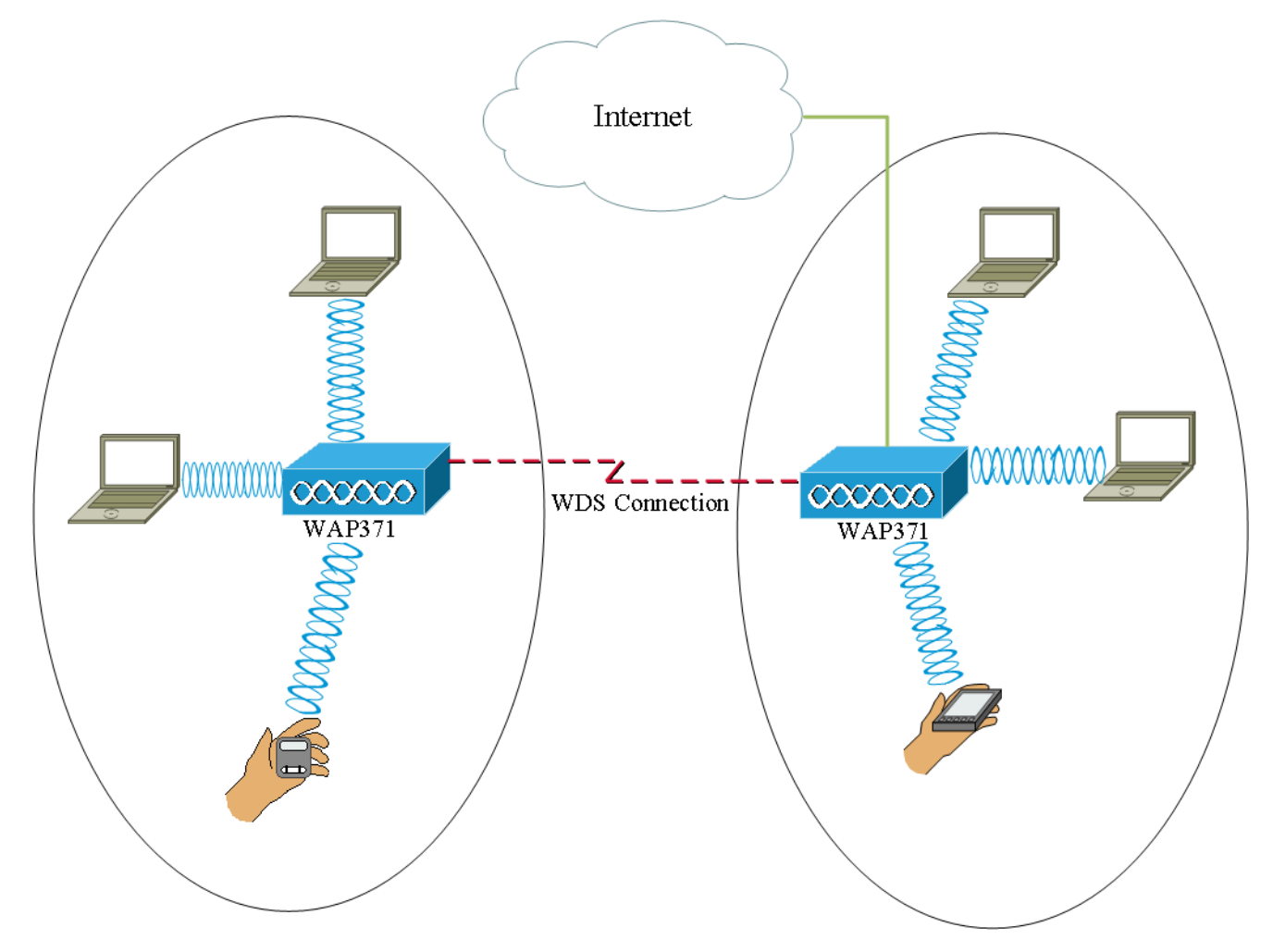

## Anwendbare Geräte

WAP371

#### Softwareversion

·V1.1.2.3

#### Konfigurieren einer WDS-Bridge

Hinweis: Alle WAP-Geräte müssen die gleichen Einstellungen haben:

·Radio

·IEEE 802.11-Modus

·Kanalbandbreite

·Kanal (automatische nicht empfohlen)

Weitere Informationen zum Konfigurieren dieser Einstellungen finden Sie im Artikel [Basic](ukp.aspx?vw=1&articleid=5084) [Radio Settings \(Grundlegende Funkeinstellungen\) auf dem WAP371](ukp.aspx?vw=1&articleid=5084).

Hinweis: Wenn Sie die WDS-Bridge im 802.11n-2,4-GHz-Band verwenden, legen Sie die Kanalbandbreite auf 20 MHz statt auf den Standardwert 20/40 MHz fest. Da die Kanalbandbreite gleich sein muss, stellt die Auswahl einer bestimmten Bandbreite statt der Verwendung von 20/40 MHz durch den WAP sicher, dass das Gerät nicht getrennt wird.

Hinweis: Wenn Sie eine Funktion aktivieren möchten, mit der Sie Access Points in Ihrer Umgebung erkennen können, aktivieren Sie die AP-Erkennung für das gewünschte Funkmodul auf der Seite Erkennung von nicht autorisierten Access Points und klicken auf Vertrauenswürdig für die MAC-Adresse, mit der Sie eine Verbindung herstellen möchten. Weitere Informationen zur Erkennung nicht autorisierter APs finden Sie im Artikel [Configuring Rogue AP Detection on the WAP351 and WAP371 Access Points](ukp.aspx?vw=1&articleid=5057).

Schritt 1: Melden Sie sich beim Webkonfigurationsprogramm an, und wählen Sie Wireless > WDS Bridge aus. Die Seite WDS Bridge wird geöffnet:

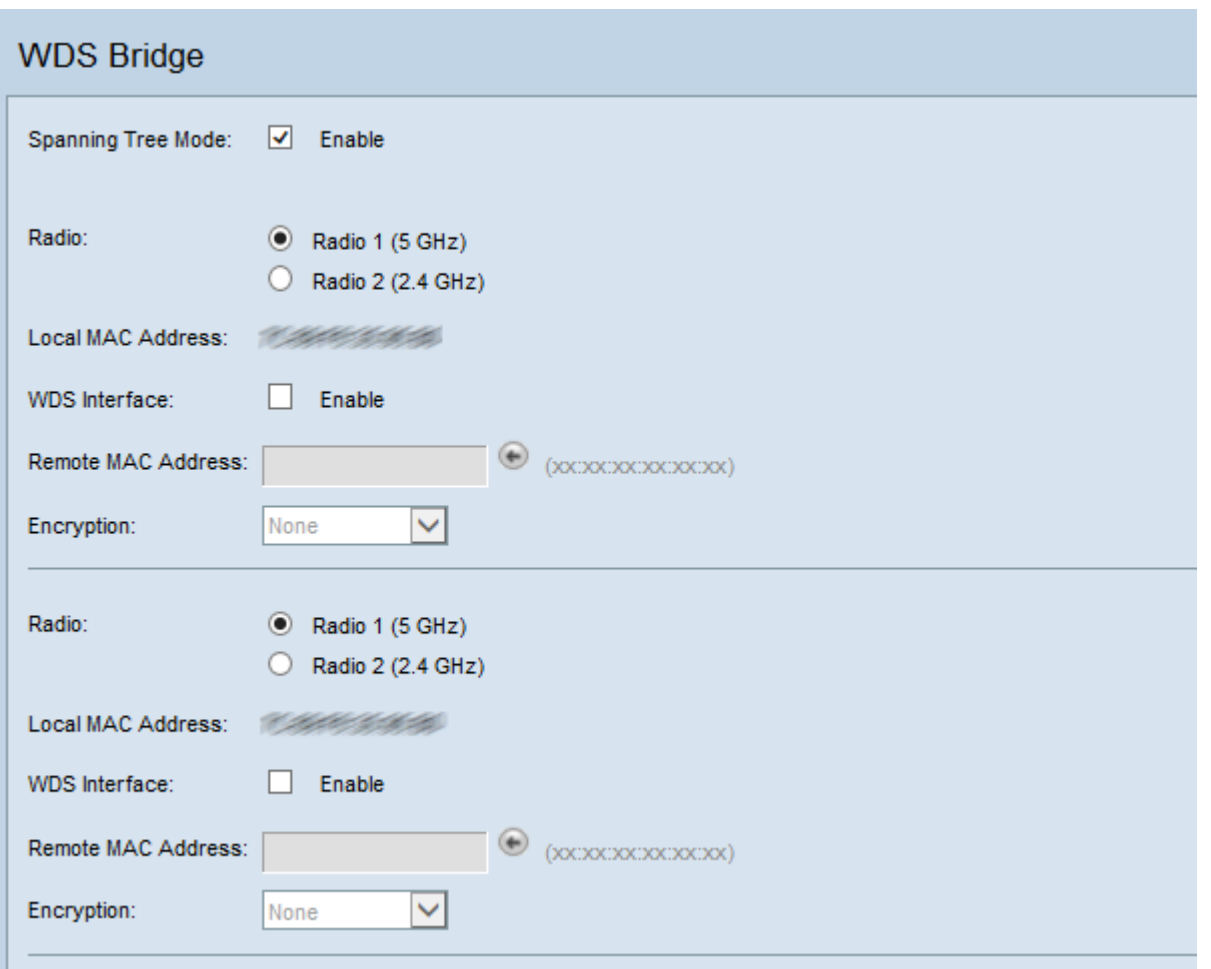

Schritt 2: Aktivieren Sie das Kontrollkästchen Aktivieren im Feld Spanning Tree Mode. Wenn diese Funktion aktiviert ist, wird das Spanning Tree Protocol verwendet, um Schleifen zu vermeiden, wenn Switches oder Bridges über mehrere Pfade verbunden werden. Das Spanning Tree Protocol implementiert den 802.1D IEEE-Standard, indem es BPDU-Nachrichten mit anderen Switches austauscht, um Schleifen zu erkennen. Anschließend wird die Schleife entfernt, indem ausgewählte Bridge-Schnittstellen deaktiviert werden. Dieser Standard garantiert, dass nur ein aktiver Pfad zwischen zwei Netzwerkgeräten vorhanden ist. Dies wird empfohlen, wenn Sie WDS-Verbindungen konfigurieren.

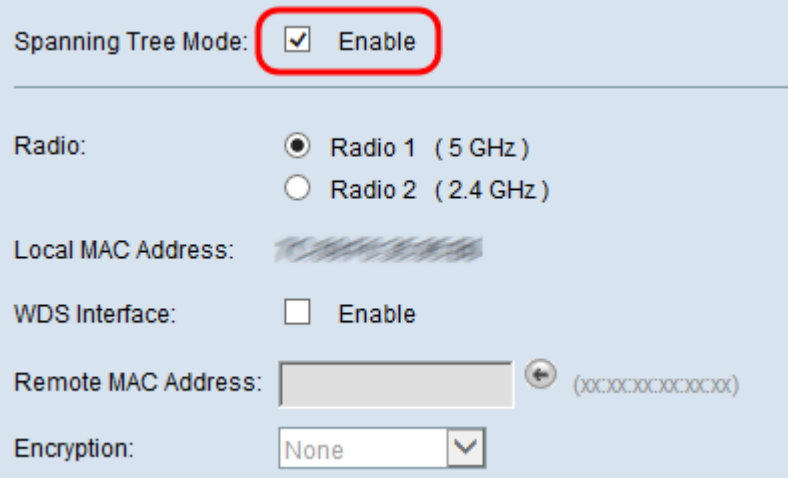

Schritt 3: Wählen Sie im Feld Radio (Funkmodul) 1 (5 GHz) oder Radio 2 (2,4 GHz) für jede WDS-Verbindung aus, die Sie konfiguriert haben.

Die verfügbaren Optionen sind wie folgt definiert:

·Funkmodul 1(5 GHz) - 5 GHz ist etwas schneller als 2,4 GHz und wird für neuere Geräte verwendet, kann aber auch eine geringere Reichweite haben.

·Radio 2 (2,4 GHz) - 2,4 GHz unterstützt ältere Geräte und verfügt über eine größere Reichweite.

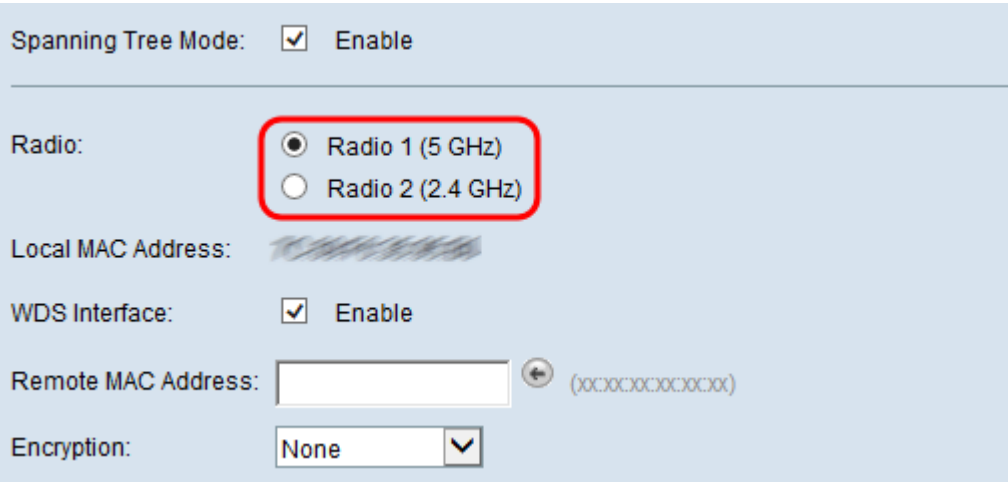

Hinweis: Das Feld Local MAC Address (Lokale MAC-Adresse) zeigt die MAC-Adresse an, die lokal der ausgewählten Wireless-Antenne im Radio-Feld zugewiesen wird.

Schritt 4: Aktivieren Sie das Kontrollkästchen Aktivieren im Feld WDS-Schnittstelle, um den WDS-Link zu aktivieren.

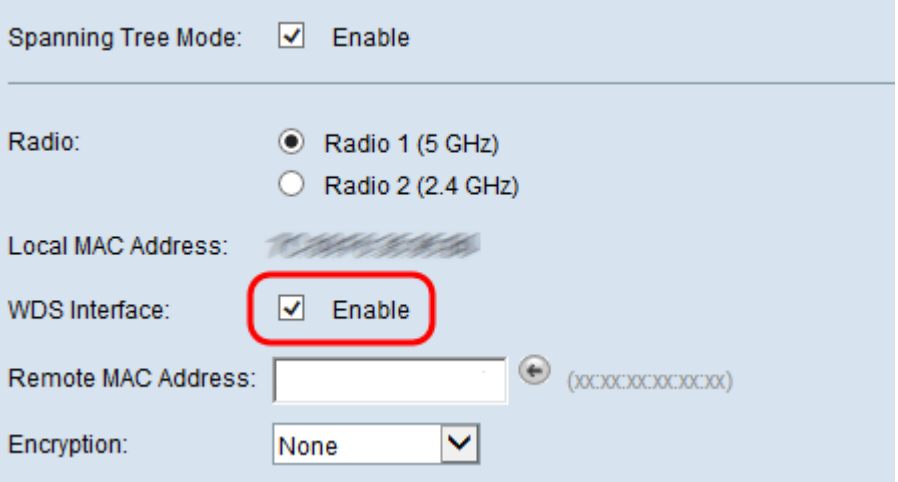

<span id="page-3-0"></span>Schritt 5: Klicken Sie im Feld Remote Mac Address (Remote-MAC-Adresse) auf die Pfeiltaste. Eine Dropdown-Liste mit MAC-Adressen wird angezeigt, in der alle benachbarten Access Points angezeigt werden. Klicken Sie in der Liste auf die MAC-Adresse, mit der Sie einen WDS-Link erstellen möchten.

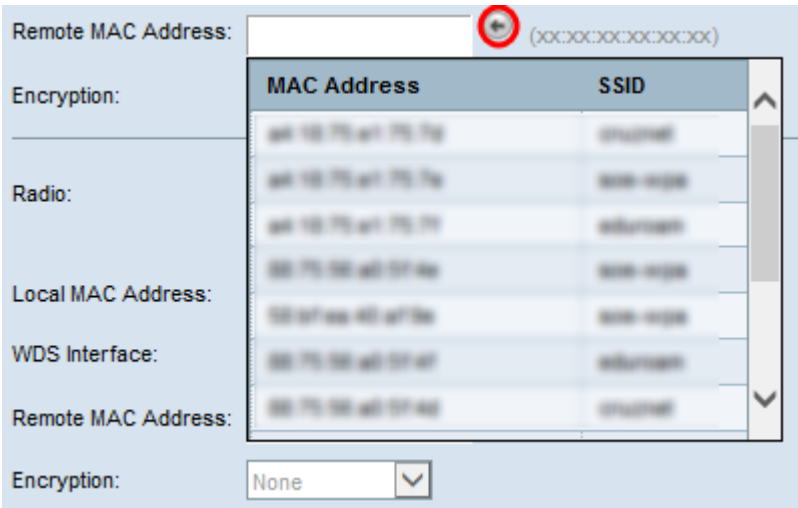

Hinweis: Die MAC-Adresse und die SSID sind verschwommen.

Schritt 6: (Optional) Wenn Sie das Gerät aus der Dropdown-Liste in [Schritt 5](#page-3-0) nicht finden, können Sie die MAC-Adresse auch manuell im Feld Remote-MAC-Adresse des Access Point-Geräts am anderen Ende der WDS-Verbindung eingeben, an die Daten gesendet werden.

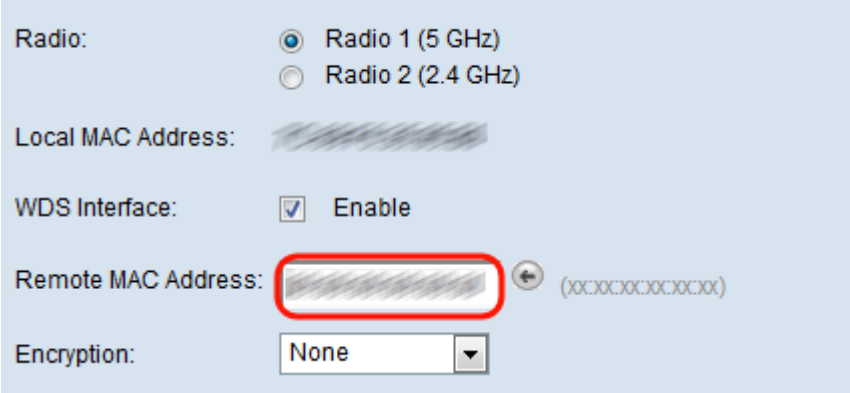

<span id="page-4-0"></span>Schritt 7: Wählen Sie aus der Dropdown-Liste Encryption (Verschlüsselung) die Verschlüsselungsmethode aus, mit der die Access Points über die WDS-Verbindung miteinander kommunizieren sollen.

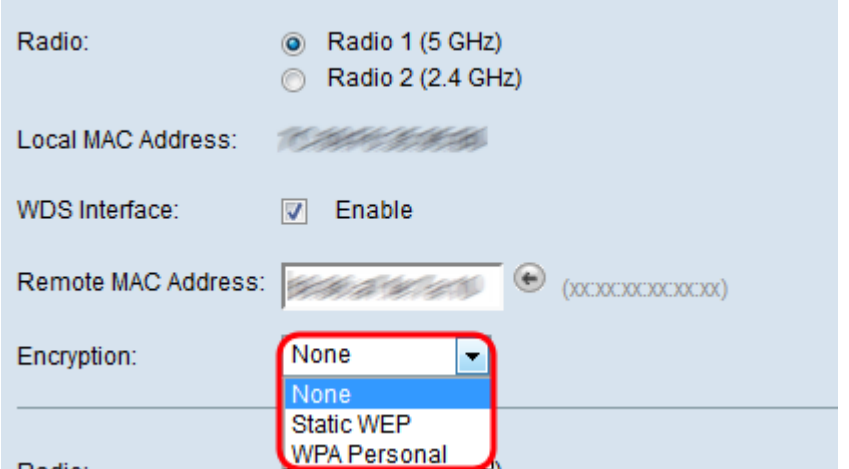

Die verfügbaren Optionen sind wie folgt definiert:

·Keine: Auf die WDS-Verbindung wird keine Sicherheit angewendet. Fahren Sie mit [Schritt](#page-7-0) [13 fort](#page-7-0), wenn diese Option aktiviert ist.

·WPA Personal: WPA verwendet einen Pre-Shared Key für die Authentifizierung zwischen zwei Access Points. Dies ist die empfohlene Verschlüsselungsmethode. Fahren Sie mit [Schritt 8](#page-5-0) fort, wenn Sie diese Option auswählen.

·Static WEP - Static WEP ist die minimale Sicherheit und kann bis zu 4 Schlüssel mit einer Länge von 64 bis 128 Bit unterstützen. In allen Modi muss derselbe Schlüssel verwendet werden. Dies gilt nur, wenn das Funkmodul im Legacy-Modus betrieben wird: 802.11a für 5-GHz-Funkmodule und 802.11b/g für 2,4-GHz-Funkmodule. Fahren Sie mit [Schritt 9](#page-5-1) fort, wenn Sie diese Option auswählen.

Hinweis: Der für die WDS-Verbindung ausgewählte Verschlüsselungstyp muss nicht mit dem überbrückten Access Point übereinstimmen.

<span id="page-5-0"></span>Schritt 8: Wenn WPA Personal in [Schritt 7](#page-4-0) ausgewählt ist, geben Sie in den Feldern WDS ID und Key einen ID-Namen und -Schlüssel für freigegebene Geräte auf der WDS-Bridge ein. Fahren Sie anschließend mit [Schritt 13 fort](#page-7-0).

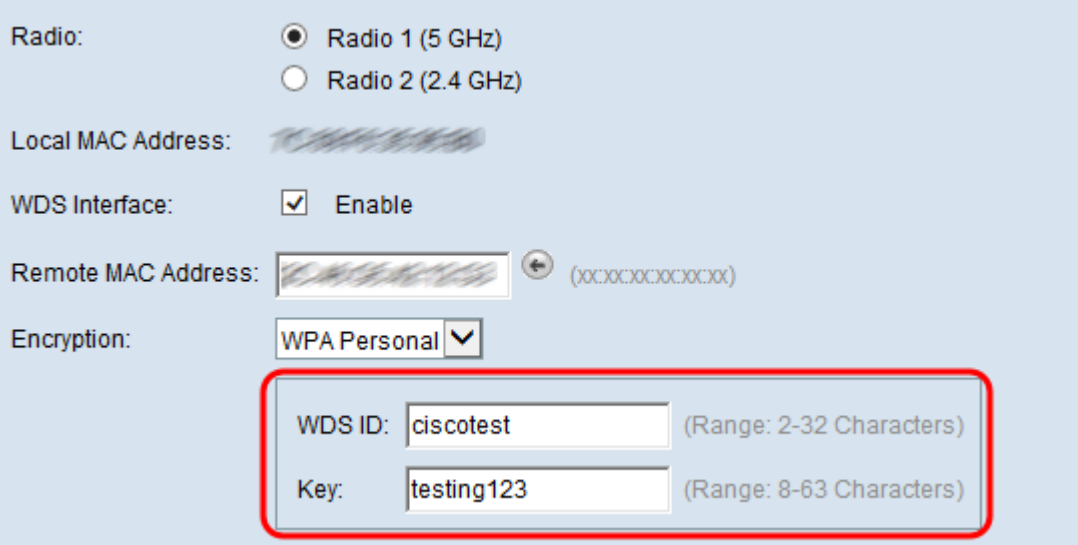

<span id="page-5-1"></span>Schritt 9: Wenn Static WEP in [Schritt 7](#page-4-0) ausgewählt ist, wählen Sie entweder das Optionsfeld 64 Bit oder das Optionsfeld 128 Bit im Feld Schlüssellänge. Gibt die Länge des verwendeten Schlüssels an.

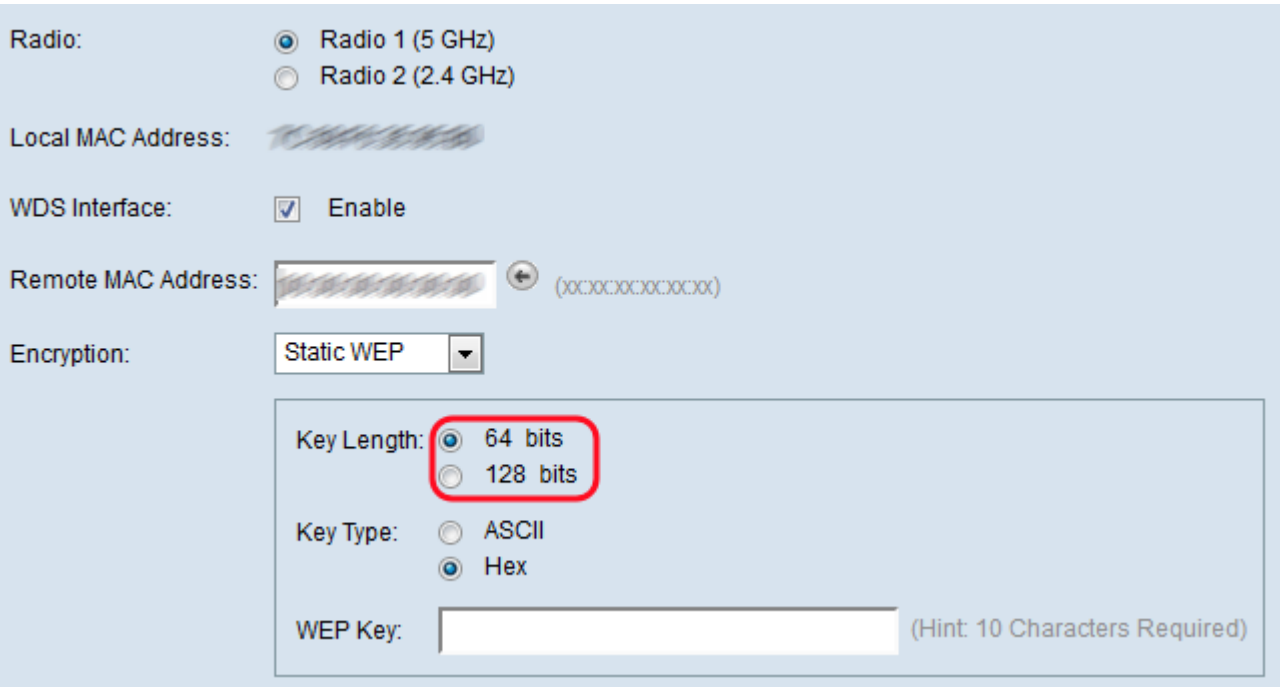

<span id="page-6-0"></span>Schritt 10: Aktivieren Sie im Feld Key Type (Schlüsseltyp) das gewünschte Optionsfeld.

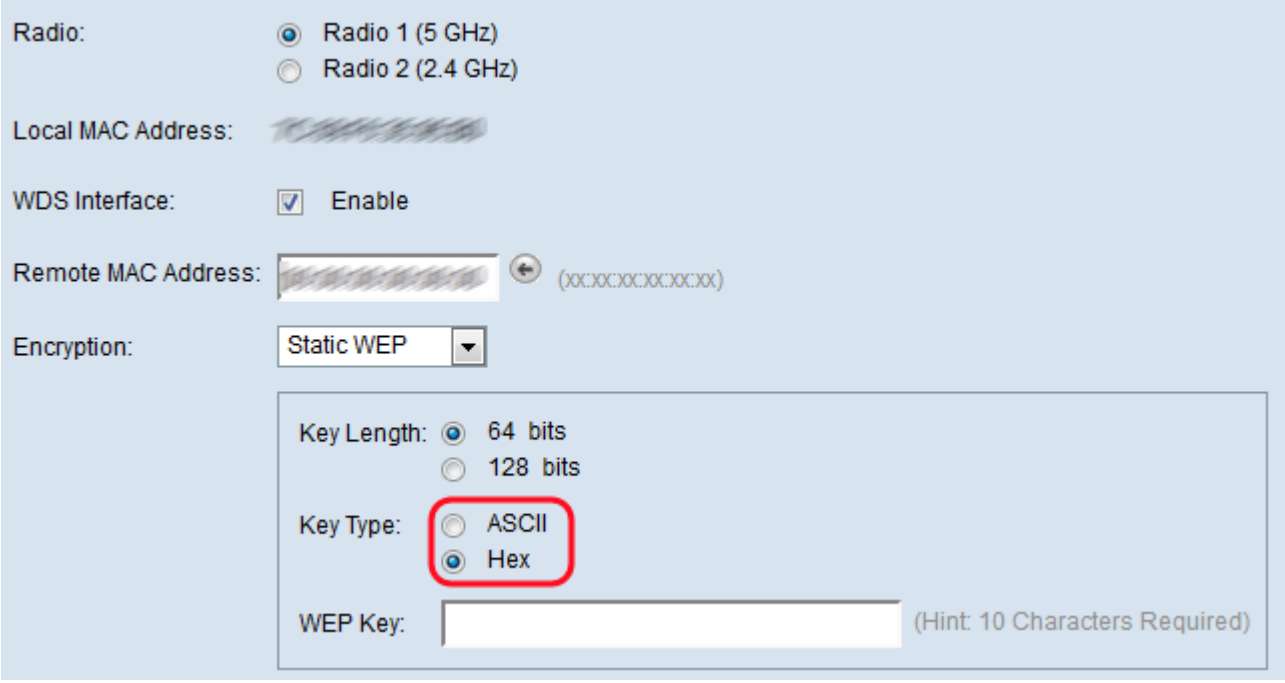

Die verfügbaren Optionen sind wie folgt definiert:

·ASCII — ASCII (American Standard Code for Information Interchange) ist ein Zeichenkodierungsschema, das auf dem englischen Alphabet basiert, das in 128 Zeichen kodiert ist. Geben Sie eine beliebige Kombination von 0 bis 9, a bis z und A bis Z ein. Fahren Sie mit [Schritt 12](#page-7-1) fort, wenn Sie diese Option auswählen.

·HEX — HEX (Hexadezimal) ist ein numerisches Positionssystem mit Base 16. Es wird eine beliebige Kombination aus "0 bis 9" und "a bis f" oder "A bis F" verwendet. Dies sind die RC4-Verschlüsselungsschlüssel, die von den Stationen mit dem WAP-Gerät gemeinsam verwendet werden. Fahren Sie mit [Schritt 11 fort](#page-7-2), wenn Sie diese Option auswählen.

Hinweis: Die erforderliche Anzahl von Zeichen wird rechts neben dem Feld angezeigt und ändert sich je nach Auswahl im Feld Schlüsseltyp und Schlüssellänge.

<span id="page-7-2"></span>Schritt 11: Wenn Sie HEX in [Schritt 10](#page-6-0) ausgewählt haben, geben Sie im Feld WEP-Schlüssel einen WEP-Schlüssel ein. Dies ist eine Zeichenfolge, die als Schlüssel eingegeben wird. Die WEP-Schlüsselzeichenfolgen müssen mit dem WEP-Schlüsselzeichenfolgenwert aller WAPs übereinstimmen. Die erforderliche Anzahl von Zeichen beträgt 10 Zeichen, wenn Sie im Feld Schlüssellänge 64 Bit und im Feld Schlüssellänge 26 Zeichen ausgewählt haben. Fahren Sie anschließend mit [Schritt 13 fort.](#page-7-0)

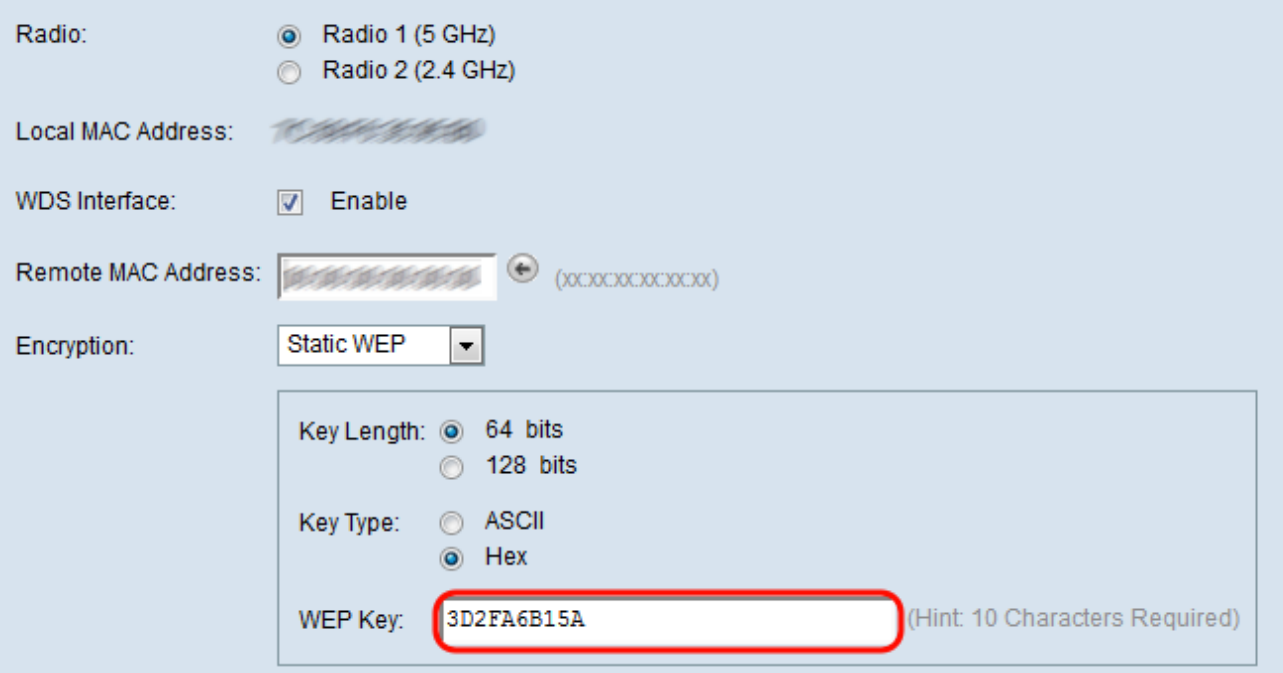

<span id="page-7-1"></span>Schritt 12: Wenn Sie in Schritt 10 ASCII ausgewählt haben, geben Sie im Feld WEP-Schlüssel einen WEP-Schlüssel ein. Dies ist eine Zeichenfolge, die als Schlüssel eingegeben wird. Die WEP-Schlüsselzeichenfolgen müssen mit dem WEP-Schlüsselzeichenfolgenwert aller WAPs übereinstimmen. Wenn Sie für das Feld Schlüssellänge 64 Bit ausgewählt haben, müssen 5 Zeichen sein. Wenn Sie im Feld Schlüssellänge 128 Bit ausgewählt haben, sind 13 Zeichen erforderlich.

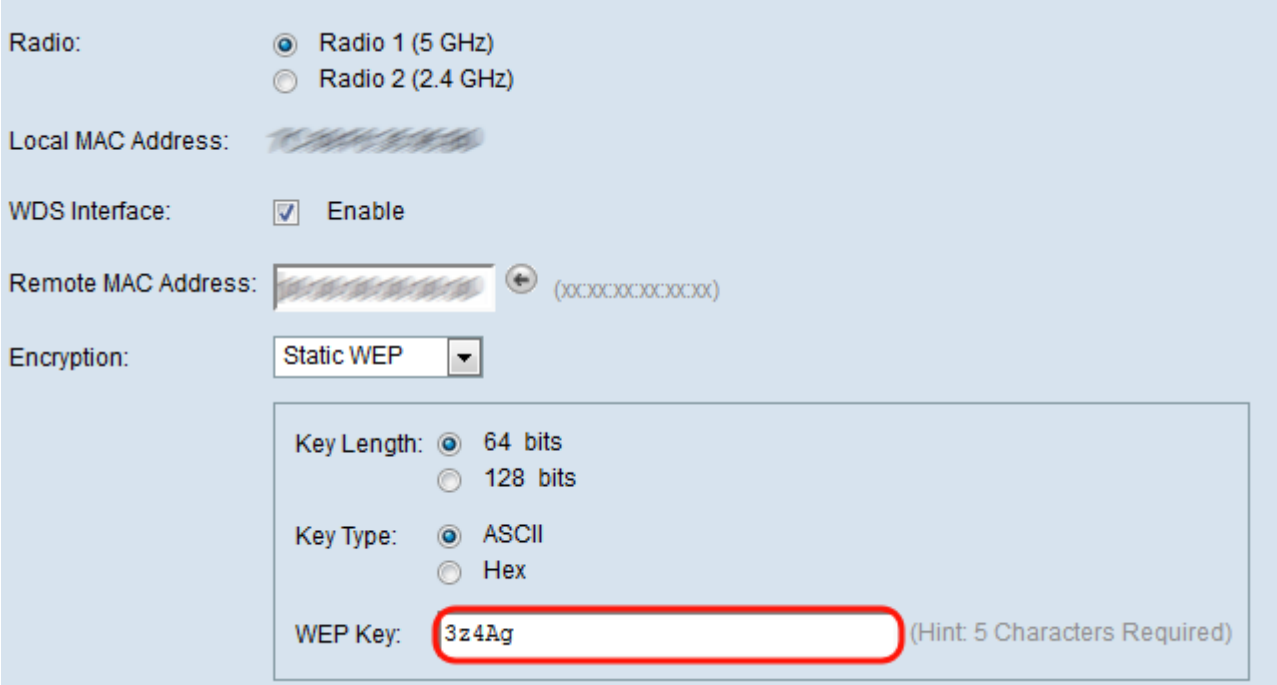

<span id="page-7-0"></span>Schritt 13: Wenn Sie alle gewünschten WDS-Verbindungsschnittstellen konfiguriert haben, klicken Sie auf Speichern, um die Änderungen zu speichern.

Hinweis: Um eine WDS-Verbindung abzuschließen, müssen für die anderen Access Point-Geräte auf der gemeinsam genutzten WDS-Bridge dieselben Konfigurationsverfahren befolgt werden.